## 1. Sleutel en wachtwoord opvragen

## 1.1 Aanvragen sleutel

- Ga naar het inlogscherm van Track.
- Klik op de link Sleutel aanvragen.
- Vul het e-mailadres of de inlognaam in (vaak zijn die hetzelfde) en klik op de knop <**Verzenden>**.
- Er wordt een e-mail naar het e-mailadres gestuurd. Die ziet er ongeveer zo uit:

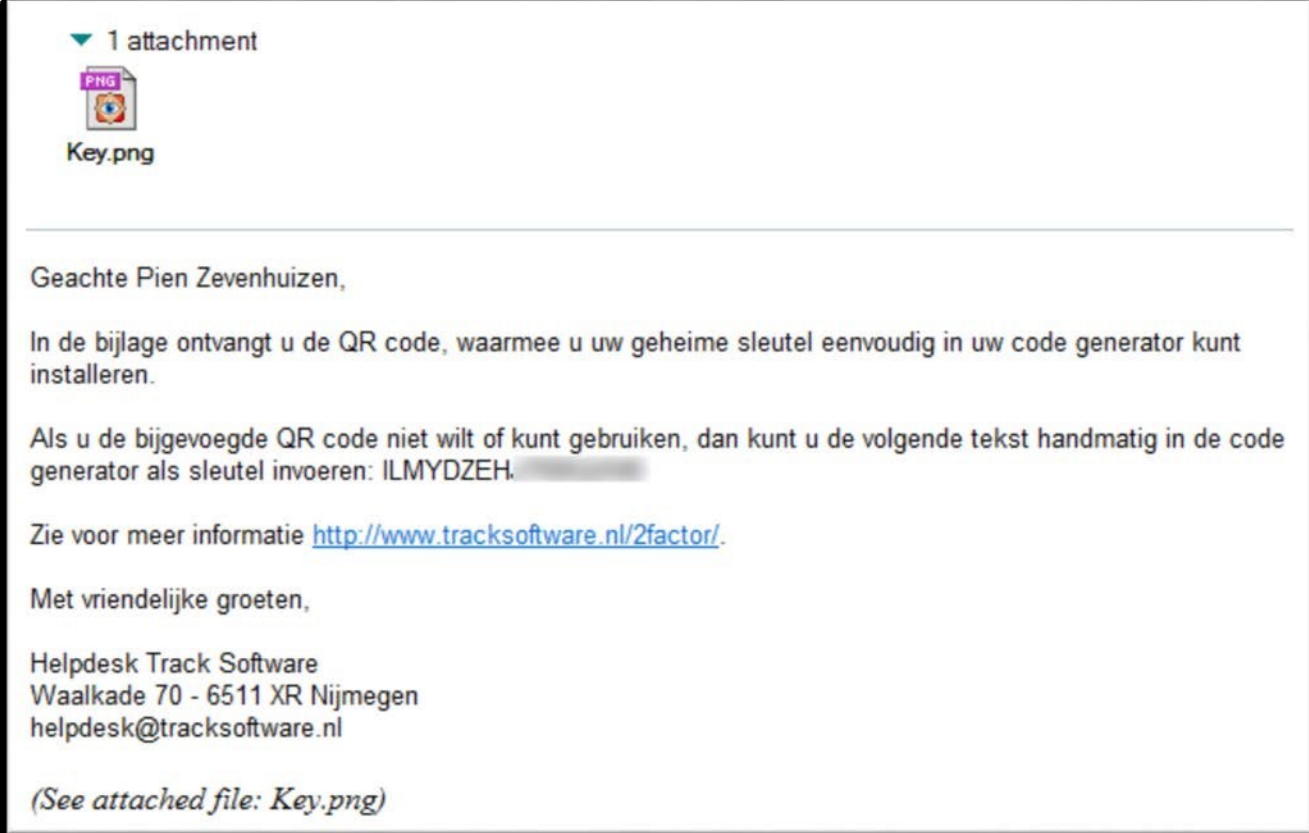

Afbeelding 18

Met de sleutel kan de contactpersoon een codegenerator configureren (dit wordt beschreven in andere handleidingen).

## 1.2 Instellen wachtwoord

- Ga naar het inlogscherm van Track.
- Klik op de link Wachtwoord vergeten.
- Vul het e-mailadres of de inlognaam in (vaak zijn die hetzelfde) en klik op de knop <**Verzenden>**.
- Er wordt een e-mail naar het e-mailadres gestuurd. Die ziet er ongeveer zo uit:

Geachte mevrouw Zevenhuizen.

U ontvangt deze e-mail omdat u heeft aangegeven dat u het wachtwoord voor Track Portal opnieuw wilt instellen. Heeft u dit verzoek niet gedaan, dan kunt u deze e-mail negeren.

Uw inlognaam is pien.zevenhuizen#tracksoftware-test.nl . Klik op deze link om bij dit account een nieuw wachtwoord in te stellen: https://asp.tracksoftware.nl/domcfq.nsf/frmChangePassword? OpenForm&AccountID=CEAB7FF2A4E93A91C125809E0049118A

Let op: deze link heeft een beperkte geldigheidsduur. Is de link niet meer geldig, ga dan naar het inlogscherm en vraag een nieuwe link aan door op 'Wachtwoord vergeten?' te klikken.

Heeft u nog vragen over Track Portal, neem dan contact op met de applicatiebeheerder binnen uw organisatie.

Heeft u vragen over het instellen van uw wachtwoord, stuur dan een e-mail naar helpdesk@tracksoftware.nl.

Met vriendelijke groeten,

**Helpdesk Track Software** Waalkade 70 - 6511 XR Nijmegen helpdesk@tracksoftware.nl

Afbeelding 19

- Merk op dat de e-mail ook vermeld wat de inlognaam is.
- Klik op de link.

Het volgende scherm verschijnt:

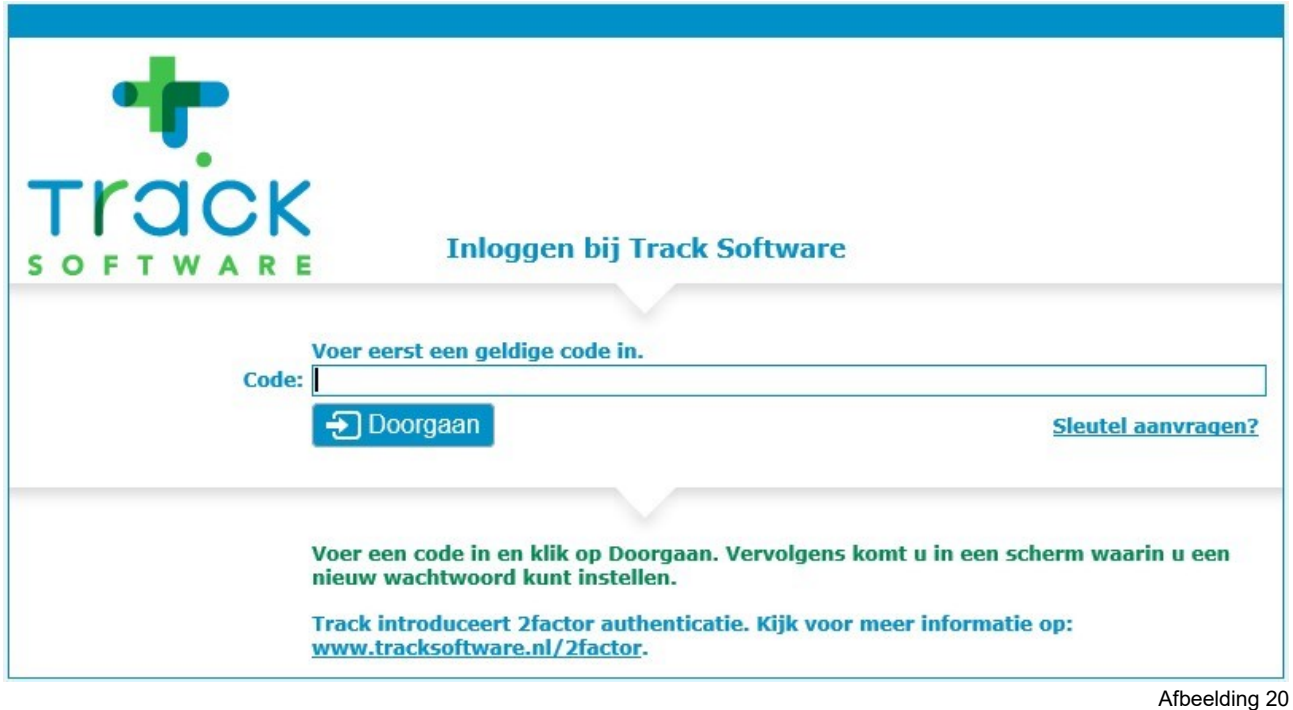

• Vul de code in die de codegenerator heeft gegenereerd en klik op **<Doorgaan>**. Het volgende scherm verschijnt:

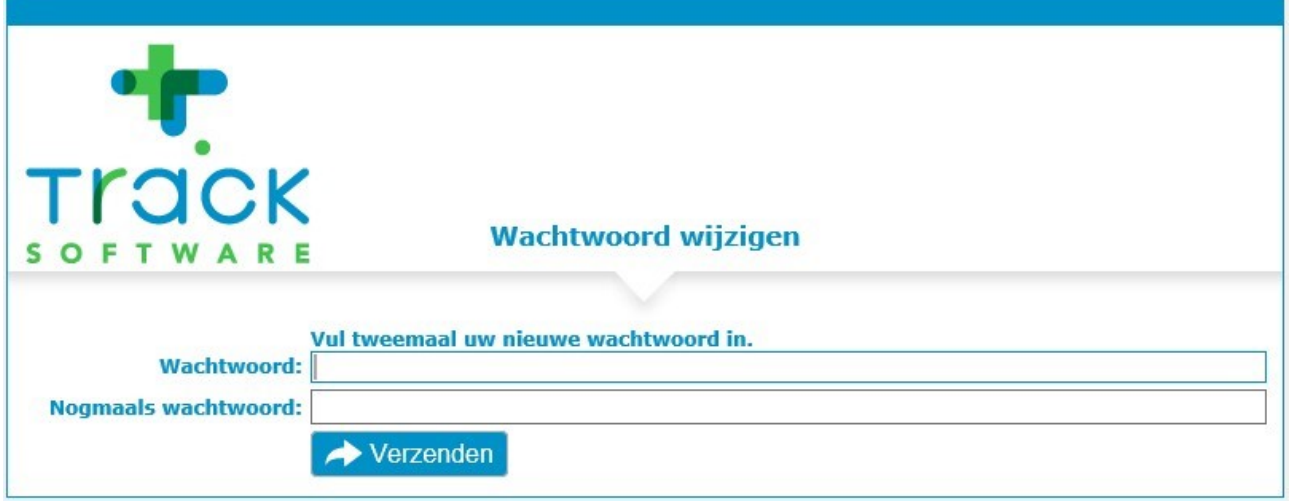

Afbeelding 21

• Vul tweemaal het (nieuwe) wachtwoord in en klik op **<Verzenden>**.

Hiermee is het wachtwoord ingesteld. De contactpersoon ontvangt hiervan ter bevestiging nog een e-mail.

De contactpersoon heeft nu alle gegevens, namelijk:

- De URL naar Track
- Inlognaam
- Sleutel
- Wachtwoord

Hiermee kan hij nu inloggen.

## 1.3 Foutmeldingen bij het inloggen

Let goed op de tekst van de (fout-)melding die op het inlogscherm verschijnt als u niet wordt ingelogd.

- Als in de melding 'inlognaam' staat, dan is de ingevoerde inlognaam wellicht niet juist ingevuld. Zoek de inlognaam op, deze staat o.a. in de e-mail voor het aanvragen van een nieuw wachtwoord.
- Als er wordt gesproken over 'de combinatie van inlognaam en wachtwoord', dan is het ingevulde wachtwoord waarschijnlijk niet juist. Controleer het wachtwoord, controleer of CAPSLOCK aan staat. Vraag eventueel een nieuw wachtwoord aan.
- Als de melding het over 'code' heeft, dan heeft u een verkeerde code ingevuld. Dit kan verschillende oorzaken hebben:
	- 1. De ingevulde code is niet meer geldig. Een code is tijdgebonden en verliest na 30-60 seconden zijn geldigheid. Wacht op een nieuwe code en probeer het opnieuw.
	- 2. De tijd en/of tijdzone op uw smartphone klopt niet. Zoek in de instellingen van uw smartphone naar de instellingen voor datum en tijd. Vaak is er een instelling om de tijd automatisch te laten aanpassen. Vink die optie aan, ga terug naar de Google Authenticator, wacht op een nieuwe code en probeer het nogmaals.
	- 3. U hebt een verkeerde sleutel ingevoerd, hierdoor zijn alle codes die de codegenerator produceert ongeldig.

Verwijder het account uit de Google Authenticator en maak het opnieuw aan. Indien mogelijk gebruik dan de optie 'Een streepjescode scannen' omdat u dan geen typfouten kunt maken.